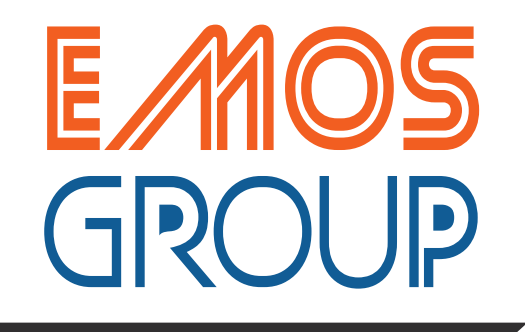

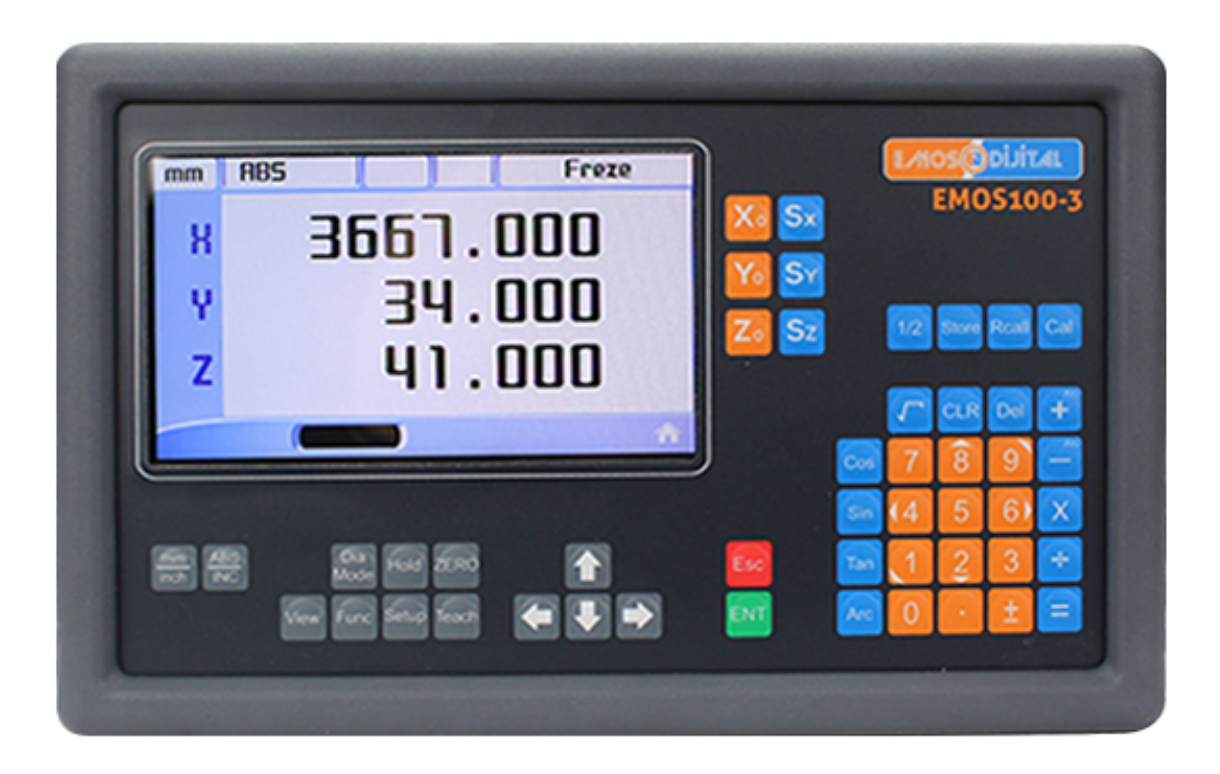

# **DİJİTAL KOORDİNAT OKUMA EKRANI KULLANMA KILAVUZU**

# **DİJİTAL KOORDİNAT OKUMA EKRANI KULLANMA KILAVUZU**

## **1. EMOS DİJİTAL KOORDİNAT OKUMA SİSTEMLERİ**

EMOS100 serisi RenkliLCD ekranlı Dijital Koordinat Okuma Ekranları, tüm metal işleme tezgahlarınızdan maksimum verim ve performans sağlamanız için tasarlanmıştır. 2, 3 ve 4 eksen seçenekli EMOS, güçlü hafizası ile 1.000 adet program hafizası ve tornalar için 1.000 adet takım hafizasına sahiptir. Türkçe, İngilizce, Almanca, İspanyolca ve Portekizce olmak üzere 5 farklı menü dil seçeneği bulunmaktadır. 6 adet opencollector çıkış olanağı da bulunan EMOS100 Renkli ekranı ve kullanıcı tanımlı çözünürlük olanağı ile tüm ihtiyaçlarınızı karşılamak üzere dizayn edilmiştir.

#### EMOS100:

- İmalat süresini minimuma indirir, verimliliği ar�rır.
- Hurda miktarını azaltır, malzemeden tasarruf sağlar.
- Doğruluğu ve hassasiyeti artırır.
- İşlenilen ürün kalitesini ar�rır.
- Bir sonraki konuma geçmek için harcanan zamanı %80 azaltır.
- Sağladığı faydalar ile kendisini çok kısa sürede amorti eder.

## **1.2. EMOS Manyetik Lineer Cetvel**

En yüksek performansı elde etmek için EMOS lineer cetvelkullanınız. EMOS 100 serisi cetveller kullanıcısına en yüksek seviyede hassasiyet ve güvenilirlik sunar. Manye�k sistem olması ile çalışma ortamında oluşabilecek toz, talaş, çapak, nem, kesme sıvısı gibi etkenler ile sorunsuz çalışır. Temassız oldukları için aşınmasızdır, mekanik olarak sonsuz ömrü vardır, bakım gerektirmez.

Her tezgaha uygun, farklı seçenekler ve ayrıntıları için lütfen www.emosgroup.com.tr adresini ziyaret ediniz.

**1.1. EMOS lineer enkoder ve dijital koordinat okuma ünitesi kullanmanın avantajları**

# **2. TEKNİK PARAMETRELER**

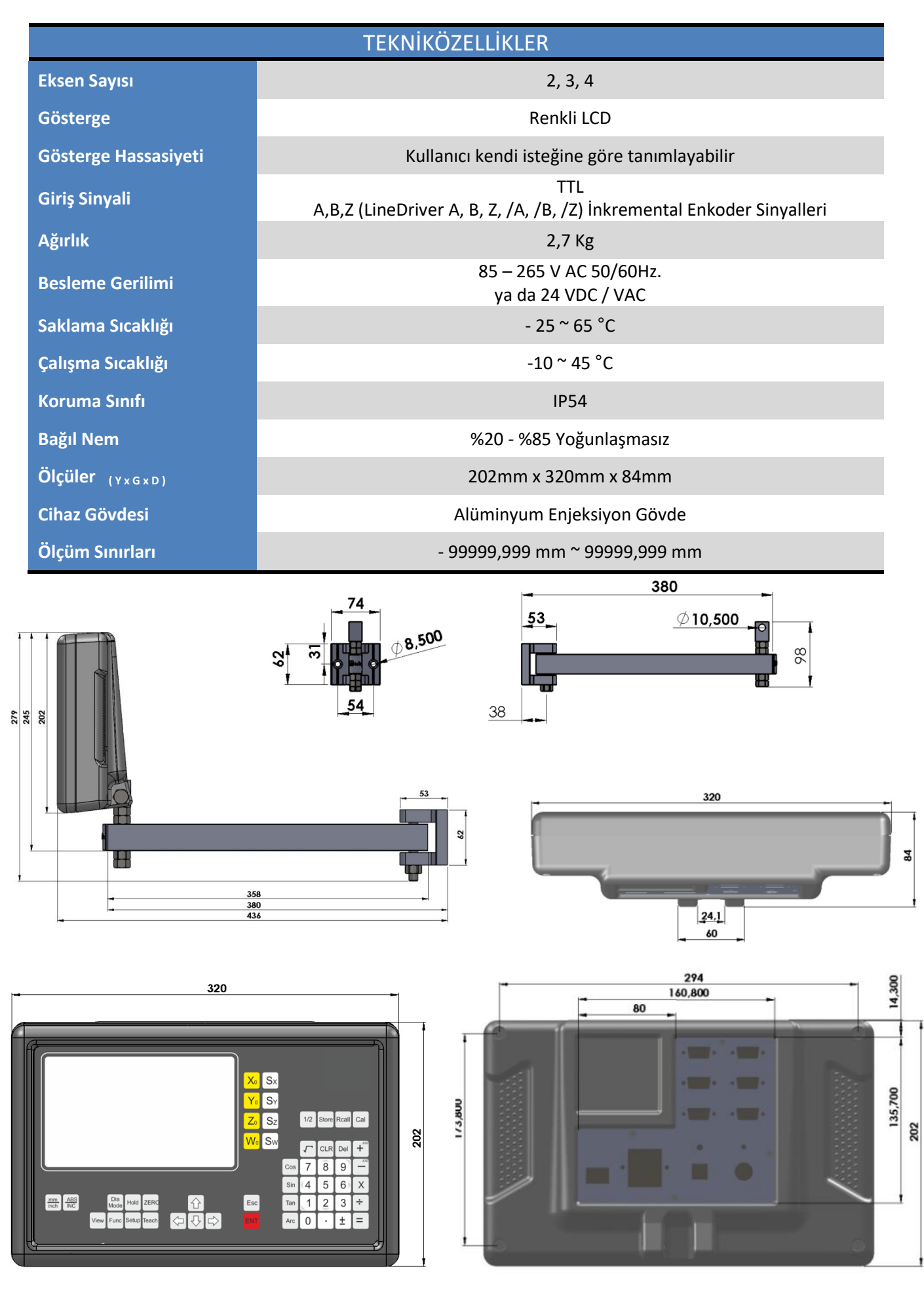

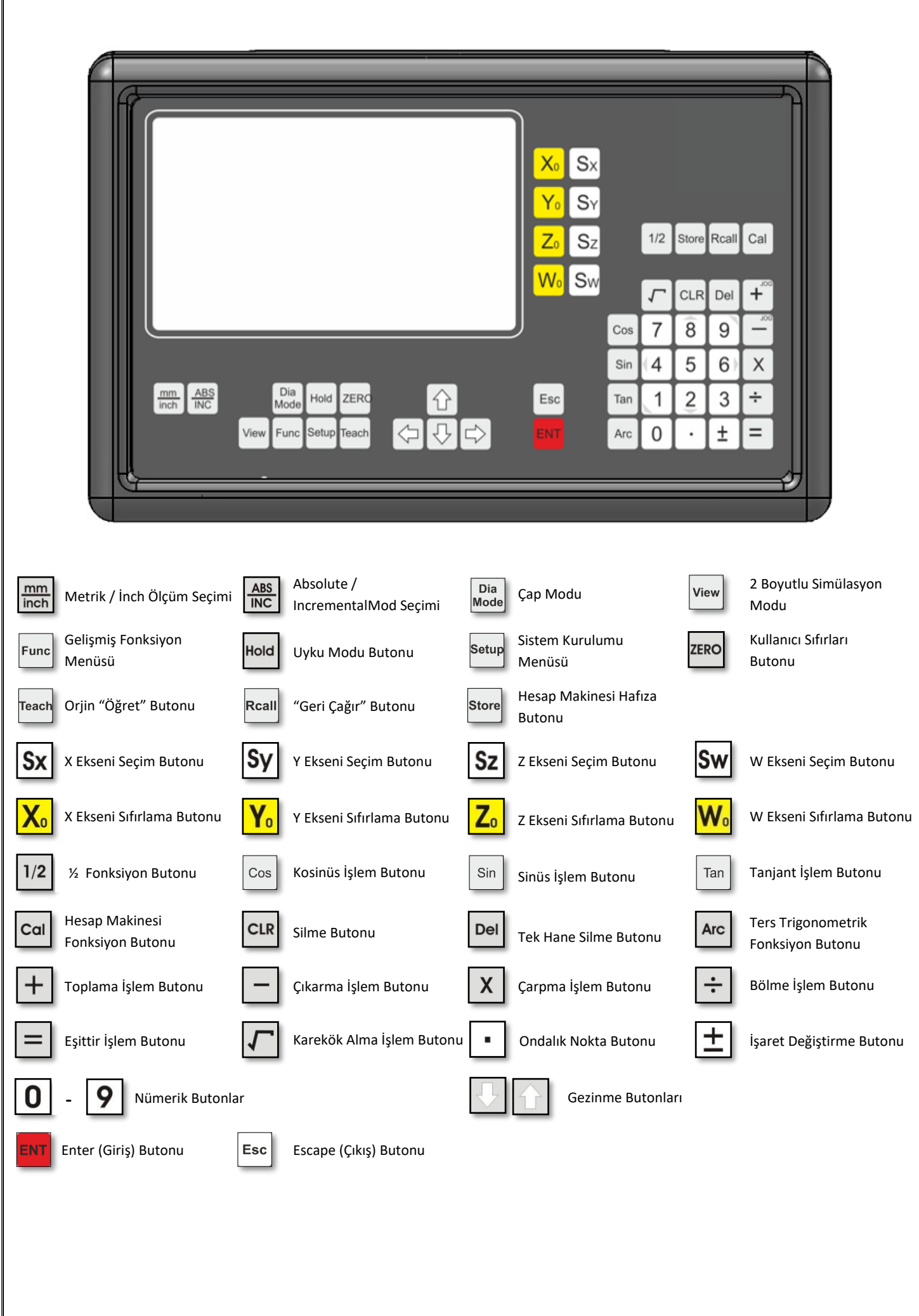

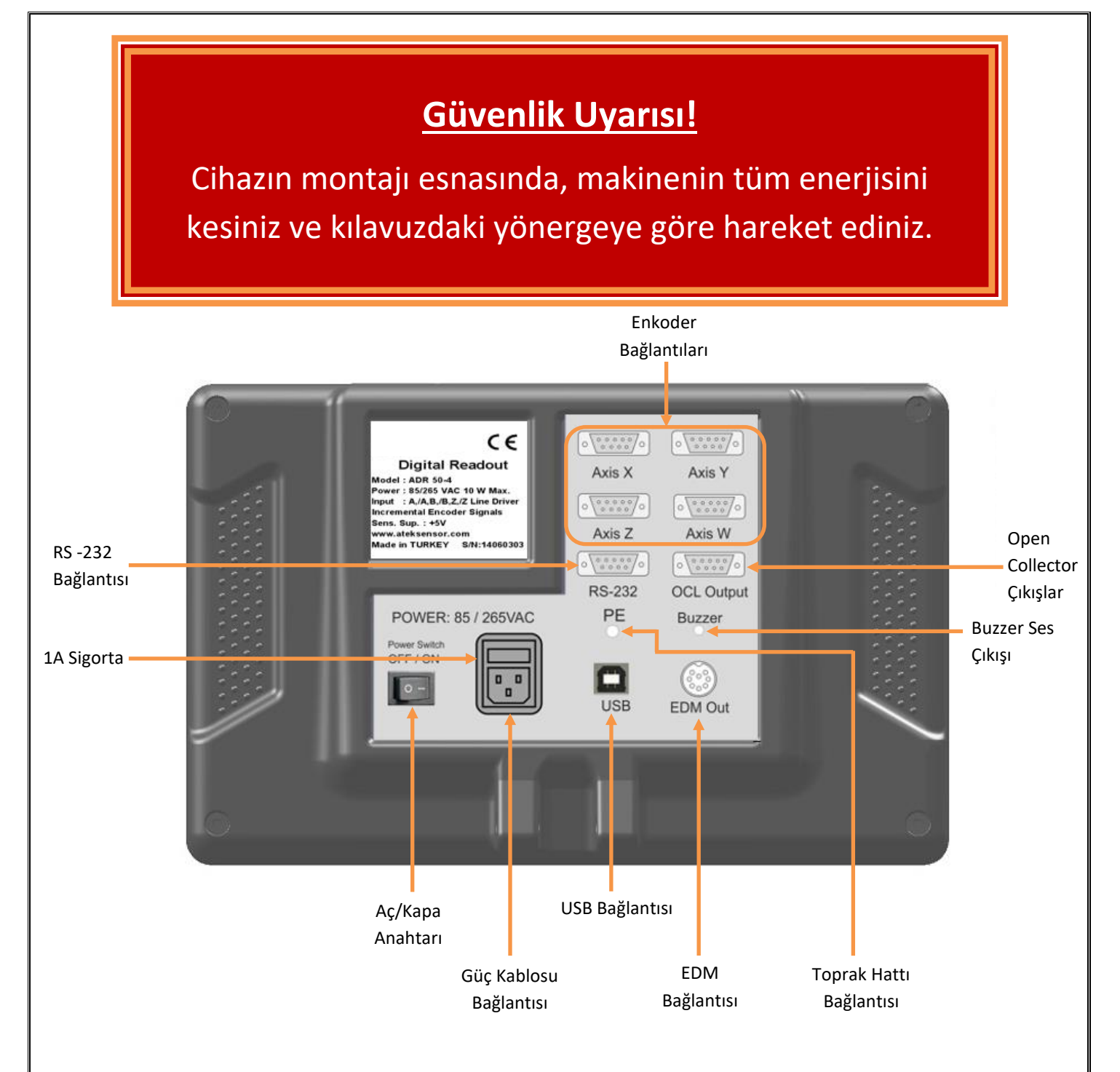

#### Bağlantıları gerçekleştirirken;

- Kesinlikle enerji altında bağlantıları yapmayın.
- Aç/Kapa Anahtarının kapalı olduğunu kontrol edin.
- Gerilim beslemesinin uygun sınırlarda olduğunu kontrol edin.
- Sadece ürün ile birlikte verilen güç kablosunu kullanın.
- Topraklama bağlantılarını kontrol edin.
- Güçlü manyetik alanda kullanmayın.
- Yüksek sıcaklıkta ve nemli ortamlarda kullanmayın.
- Üniteyi her zaman dikey biçimde, operatörün kolaylıkla klavyeyi kullanabileceği ve göstergeleri kolayca görebileceği yüksekliğe monte edin.

Not: 4 Eksenli Model DRO arka panel görüntüsüdür. Temsili resimdir, seçili opsiyona göre değişiklik gösterebilir.

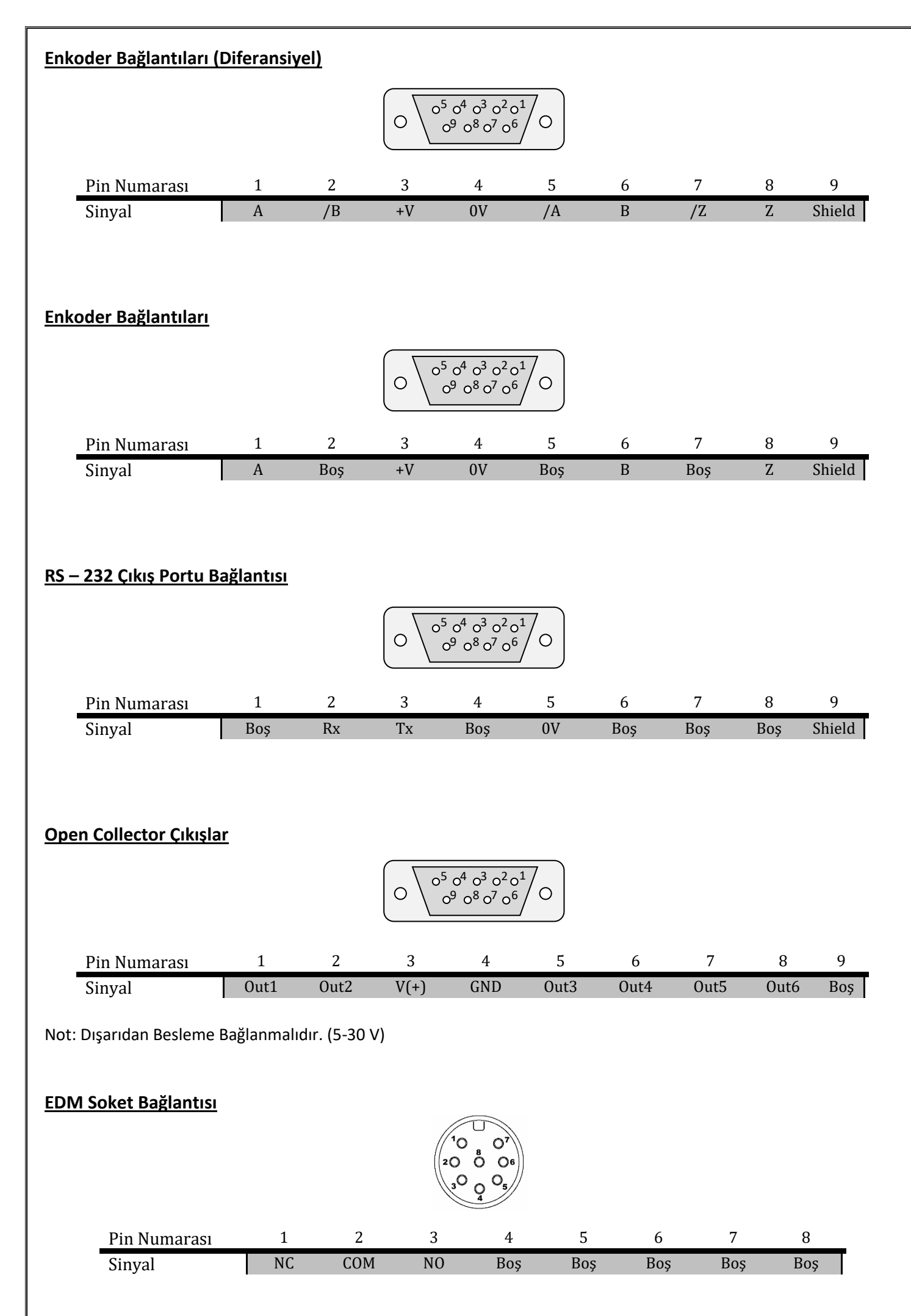

# **3. SİSTEM KURULUMU**

Tüm bağlantılar tamamlandıktan sonra sisteme enerji verip arka paneldeki On/Off anahtarı "On" konumuna alınarak cihaz açılır. Cihaz açılırken yaklaşık 3 saniye boyunca kullanılan sistemin temel özelliklerini ve cihazın ID kodunu gösteren mavi bir ekran görüntülenir.

"Setup" butonuna basılarak sistem kurulumu ekranına geçiş yapılır.

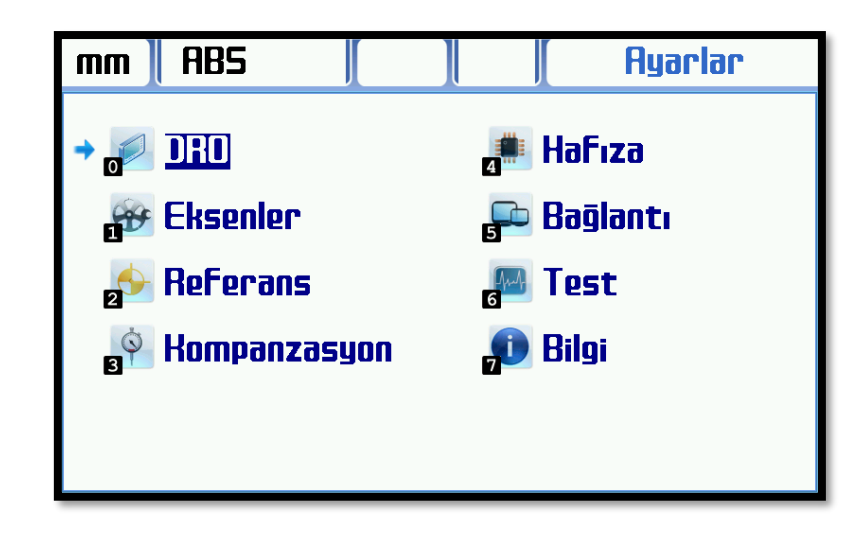

Sistem kurulumu menüsündeki seçenekler arasında yön ok tuşları ile hareket edilebilir ve istenilen seçeneğe gelindiğinde "ENT" butonu ile alt menüye girilebilir. Ya da nümerik butonlar ile istenilen seçeneğe gitmek için kısayol mevcuttur (Örneğin "Kompanzasyon" menüsü için "3" butonu kullanılır).

#### **3.1. DRO**

DRO seçeneğinde kullanılan dijital koordinat okuma ekranının temel özellikleri yer almaktadır. Aşağı-Yukarı ok tuşları ile menü içerisinde gezinilebilir ve Sağ-Sol ok tuşları ile içerik değiştirilebilir. Rakamsal değişiklik yapılan menü seçeneklerinde nümerik butonlar ile değişiklik yapılabilir. Rakamsal değişiklik yaptıktan sonra menüden çıkılmak isteniyorsa önce "ENT" butonu ile kaydedilmelidir. Değişiklik yapıldıktan sonra direkt "ESC" butonu ile çıkılması durumunda güvenlik açısından kaydedilmeyecektir.

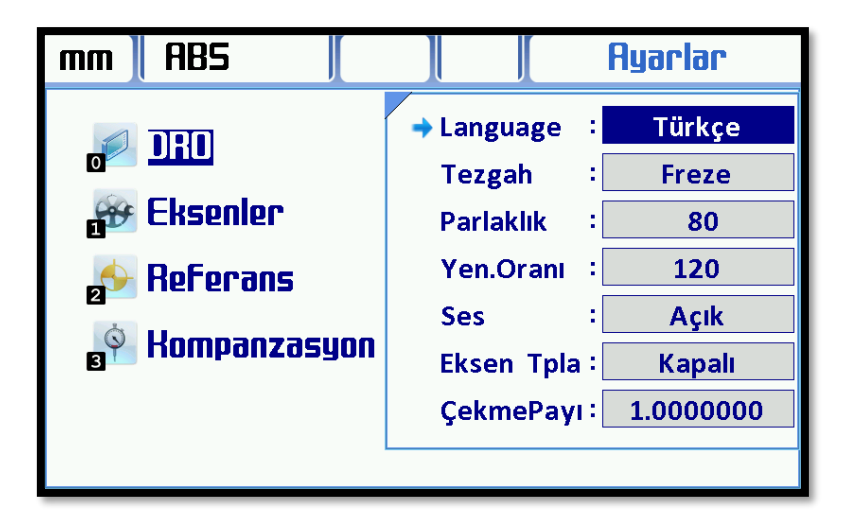

#### **3.1.1. Language**

Dil seçeneğidir. Cihazın tüm menüsündeki dili değiştirir. Seçeneğe geldikten sonra Sağ-Sol ok butonları ile değiştirilebilir. 5 farklı dil desteklenmektedir; Türkçe, İngilizce, Almanca, İspanyolca ve Portekizce. İstenilen seçenek geldikten sonra menüden çıkılması durumunda seçenek kaydedilecektir.

#### **3.1.2. Tezgah**

Dijital koordinat okuma ekranının kullanılacağı tezgah seçilecektir. Seçilen tezgaha göre fonksiyonlar değişiklik gösterebilmektedir. 6 farklı seçenek bulunmaktadır. Freze, Torna, Taşlama, Erozyon, Bohrwerk ve Genel seçenekleri mevcuttur.

#### **3.1.3. Parlaklık**

Ekran parlaklığının ayarlandığı menüdür. 20 ile 100 arasında ayarlanabilir. Fabrika çıkışı ekran parlaklığı 80'dir. İstenilen değer girildikten sonra "ENT" butonu ile kaydedilmelidir. Kaydedilmeden "Esc" butonu ile çıkılması durumunda kaydetmeyecektir.

#### **3.1.4. Yenileme Oranı**

Ekran yenileme oranıdır. Ekran değerlerinin titremesini engellemek için yükseltilebilir. Gösterilen değer milisaniye cinsindendir. 1 ile 999 arasında değer verilebilir. İstenilen değer girildikten sonra "ENT" butonu ile kaydedilmelidir. Kaydedilmeden "Esc" butonu ile çıkılması durumunda kaydetmeyecektir.

#### **3.1.5. Ses**

Butonlara basıldığında çıkan buzzer sesini kapatmak ya da açmak için kullanılır.

#### **3.1.6. Eksen Toplama**

Eksen toplama fonksiyonunu aktif etmek ya da kapatmak için kullanılır. Eksen toplama fonksiyonunu aktif yapabilmek için bu seçeneği "Açık" yapmak gerekmektedir. Sadece bohrwerk ve tornada geçerlidir. Torna olursa Y + Z toplamı işlemi gerçekleşir, Y ekseninde toplanır. Bohrwerk olursa Z + W eksenlerinde toplama gerçekleşir, Z ekseninde toplanır.

#### **3.1.7. Çekme Payı**

Plastik vb. maddeler, enjekte edilmesinin ardından belli bir oranda küçülme, sonradan çekme olabilir. Bu nedenle enjekte etmeden önce kalıp ölçüsü belli bir oranda büyütülmesi gerekir. Shrink fonksiyonu ile bu ölçü girilerek tolerans yakalanır. Çekme payını kapatmak için değer 1.0000000 olarak kalmalıdır. Örneğin çekme payını 1000 de 5 ayarlamak için bu değer 1.005 olarak girilmelidir.

Girilen değer > 1: İş parçası büyür. Girilen değer = 1: İş parçası aynı kalır. Girilen değer < 1: İş parçası çeker.

İstenilen değer girildikten sonra "ENT" butonu ile kaydedilmelidir. Kaydedilmeden "Esc" butonu ile çıkılması durumunda kaydetmeyecektir.

## **3.2. Eksenler**

Dijital koordinat okuma ekranına bağlanacak eksenler ile ilgili ayarlar bu menüden yapılacaktır. Aşağı-Yukarı ok tuşları ile menü içerisinde gezinilebilir ve Sağ-Sol ok tuşları ile içerik değiştirilebilir. Rakamsal değişiklik yapılan menü seçeneklerinde nümerik butonlar ile değişiklik yapılabilir. Rakamsal değişiklik yaptıktan sonra menüden çıkılmak isteniyorsa önce "ENT" butonu ile kaydedilmelidir. Değişiklik yapıldıktan sonra direkt "ESC" butonu ile çıkılması durumunda güvenlik açısından kaydedilmeyecektir.

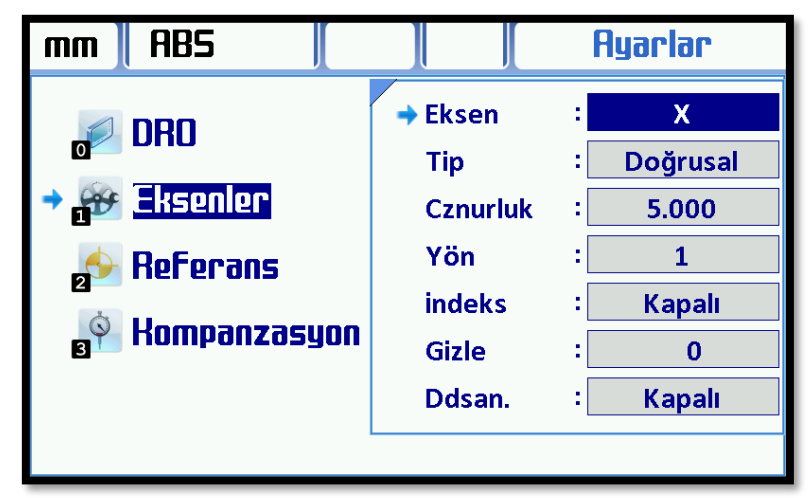

#### **3.2.1. Eksen**

İşlem yapılacak eksen seçilmelidir. Alttaki diğer ayarlar burada seçilen eksene uygulanacaktır. Kullanılan ürüne göre buradaki seçenek sayısı değişiklik gösterebilir. 4 eksenli dijital koordinat okuma ekranlarında X, Y, Z ve W seçenekleri mevcuttur.

#### **3.2.2. Tip**

Eksene bağlı enkoder ile yapılacak ölçüm tipi seçilmelidir. Doğrusal ve Açısal olmak üzere iki seçenek vardır. Doğrusal konum ölçümü için bu seçenek "Doğrusal" seçilmelidir, açı ölçümlerinde ise "Açısal" seçilmelidir.

#### **3.2.3. Çözünürlük**

Bu menüde seçilen eksene bağlı enkoderin çözünürlüğü girilir. Çözünürlük girmek için standart değerler yoktur, kullanıcı istediği değeri girebilmektedir. Örneğin 5 mikronluk bir cetvel bağlı ise değer 5 olarak (5.000) girilebilmektedir. Ya da eksende açı ölçülecekse ve rotary enkoder bağlandıysa rotary enkoderin çözünürlüğü buraya girilmelidir. Rotary enkoder 1024 pulse ise buraya da 1024 (1024.000) girilmelidir.

#### **3.2.4. Yön**

Bu menüden enkoderin hareketine göre sayım işleminin hangi yönde olacağı belirlenir. Pozitif yönde sayım yapmak için değer "1" yapılır, negatif yönde sayım yapılması içinse değer "-1" yapılır.

#### **3.2.5. İndeks**

Enkoderden gelen indek"Z" sinyali ile eksenin sıfırlanması isteniyorsa bu menü "Açık" konuma getirilir. Bu menü "Açık" konuma alınırsa enkoderden gelen her indeks (Z) sinyalinde eksen sıfırlanacaktır. İndeksin genel amaçlı bir sayıcı kullanılması durumunda aktif edilmesi tavsiye edilir. Bunun dışındaki tezgahlarda "Referans Bul" dan işlem yapılması önerilir.

#### **3.2.6. Gizle**

Bu menü ile istenilen sayıda basamağın görüntülenmesi durdurulabilir. Bu menüye kaç adet basamağın görüntülenmek istenmediği girilir. En küçük basamaktan başlayarak o kadar sayıda basamak görüntülenmez.

#### **3.2.7. Derece / Dakika / Saniye (Ddsan.)**

Eğer eksen açısal gösterim yapacaksa bu menü kullanılabilir. Bu menü "Açık" konuma getirildiğinde eksen derece / dakika / saniye cinsinden gösterir. "Kapalı" konumda bırakılırsa sadece derece olarak gösterilecektir. Doğrusal ölçümlerde bu menü işlevsizdir.

## **3.3. Referans (Sıfır Pozisyonu)**

Tezgahın sıfır noktasının bulunması için kullanılır. Hassas kullanım için dijital koordinat okuma ekranının her açılışında tekrar yapılması tavsiye edilir. Parçalı kompanzasyon kullanılacaksa, referans eksenin en negatifinde alınmalıdır. Örneğin X Ekseni için en solda olmalıdır.

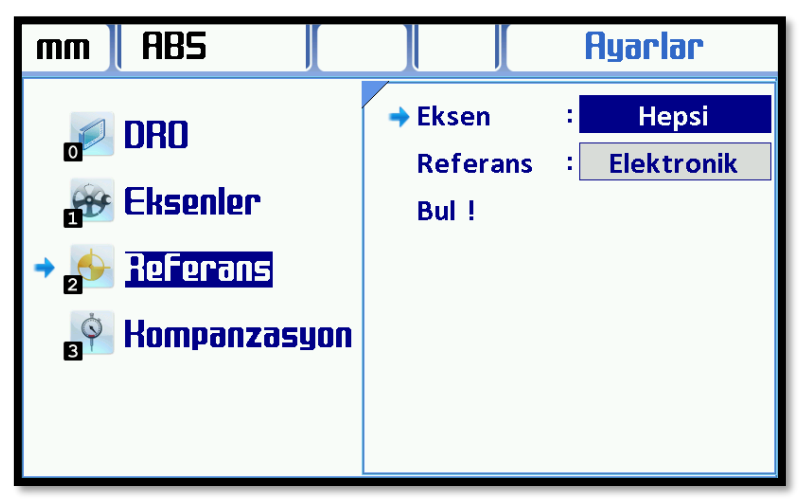

Elektronik ve mekanik olmak üzere 2 farklı referans seçeneği kullanılabilir.

#### **3.3.1. Elektronik Referans (Cetvel Sıfır Pozisyonu)**

Elektronik referans bulunması için "Eksen" satırında hangi eksenin referansı bulunacaksa o eksen seçilir. "Hepsi" seçeneği seçilmesi durumunda tüm eksenlerin referansı aynı anda bulunabilmektedir. Referans seçeneği "Elektronik" olarak seçilir, "ENT" butonuna basılır. "Bul !" satırına gelindiğinde aşağıda eksenlerin değerleri görüntülenir. "ENT" butonuna basıldığında ise elektronik referans bulunacak olan eksenlerin yanında büyüteç sembolü görüntülenecektir.

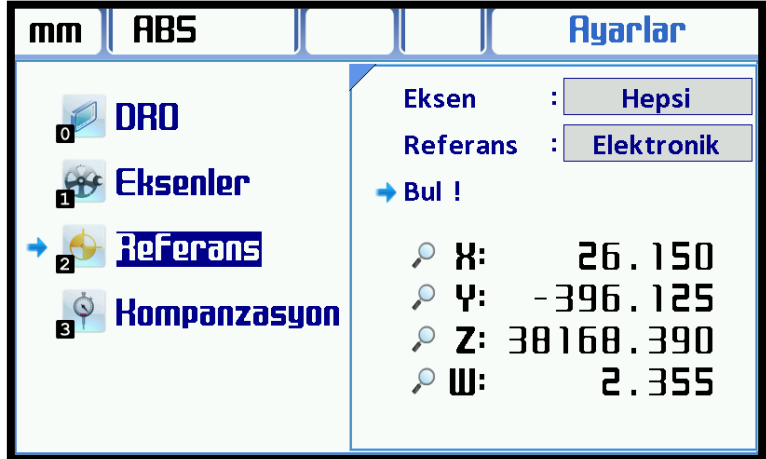

Enkoderlerden referans sinyali alınana kadar enkoderler hareket ettirilir. Referans sinyalini alan eksenin yanında onay simgesi görüntülenir ve eksen sıfırlanır. İstenilen tüm eksenlerde sıfır noktaları bulunduktan sonra "Esc" butonu ile fonksiyondan çıkılır.

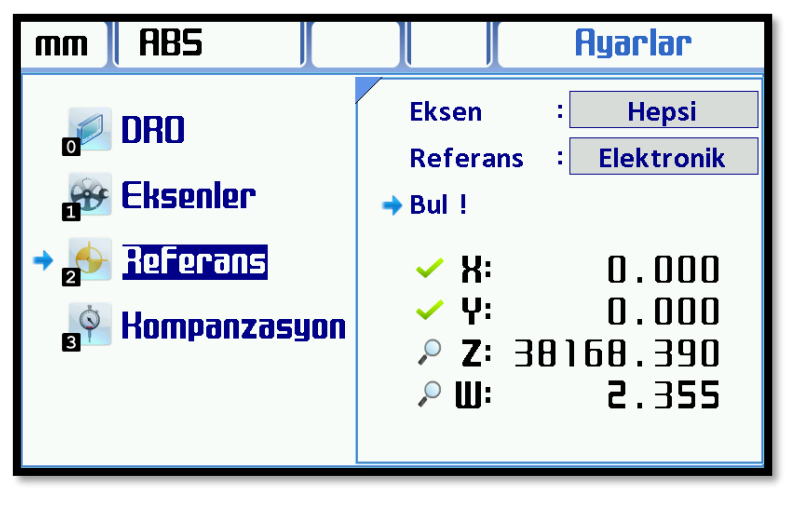

#### **3.3.2. Mekanik Referans (Mekanik Sıfır Pozisyonu)**

Mekanik referans bulunması için "Eksen" satırında hangi eksenin referansı bulunacaksa o eksen seçilir. "Hepsi" seçeneği seçilmesi durumunda tüm eksenlerin referansı aynı anda bulunabilmektedir. Referans seçeneği "Mekanik" olarak seçilir, "ENT" butonuna basılır. "Ayarla !" satırına gelindiğinde aşağıda eksenlerin değerleri görüntülenir.

![](_page_10_Picture_33.jpeg)

Enkoderler mekanik olarak sıfır noktalarına getirildikten sonra "ENT" butonuna basılır. Eksenler sıfırlanır ve mekanik referans ayarlanmış olur.

![](_page_10_Picture_34.jpeg)

## **3.4. Kompanzasyon (Hata Düzeltme)**

Kompanzasyon yani hata düzeltme fonksiyonu tezgahlarda cetvelin yaptığı hatayı telafi etmek amacıyla kullanılır. Her eksen için ayrı ayrı uygulanabilir. Doğrusal ya da Parçalı seçilebilir. Parçalı kompanzasyon 100 noktaya kadar yapılabilir. Hata düzeltme fonksiyonu **sadece metrik sistemle ayarlanabilir**, her iki ölçüm sisteminde de çalışır.

![](_page_11_Figure_2.jpeg)

#### **3.4.1. Doğrusal Kompanzasyon (Doğrusal Hata Düzeltme)**

Doğrusal hata düzeltme, her eksen için farklı bir hata değeri girilerek gerçekleştirilir. Doğrusal hatalar mesafe ile doğru orantılı olarak artarlar.

![](_page_11_Figure_5.jpeg)

Doğrusal hata düzeltmede her eksen için "Doğrulama Faktörü" adı verilen tek bir değer girilir. Doğrulama faktörü 1.000 mm (1 metre) mesafede ekranda kaç mm gösterdiği hesaplanarak bulunur.

Doğrulama Faktörü =  $\frac{\overline{L} \times 1000}{L}$   $\overline{L}$  = Ekranda Gösterilen Değer<br>
L = Gerçekte Ölçülmesi Gereken Değer

Doğrusal kompanzasyonu aktif hale getirmek için öncelikle en üstteki satırda sağ-sol ok butonları ile kompanzasyon yapılacak eksen seçilir ve "ENT" butonuna basılır. İkinci satırdan ise yine sağ-sol ok butonları ile "Doğrusal" seçeneğine gelinir ve "ENT" butonu ile kaydedilir.

![](_page_11_Picture_9.jpeg)

Ekranda bir alt satır daha belirecektir. Bu satıra da hesaplanılan doğrulama faktörünü girilip "ENT" butonu ile kaydedilmelidir. Ayarlar tamamlandıktan sonra "Esc" butonu ile fonksiyondan çıkış yapılır.

#### **3.4.2. Parçalı Kompanzasyon (Parçalı Hata Düzeltme)**

Eğer cetvel farklı boyutlarda farklı hata oranları yapıyorsa, parçalı hata düzeltme fonksiyonu kullanılır. 100 noktaya kadar düzeltme yapabilir.

![](_page_12_Figure_2.jpeg)

Parçalı kompanzasyon fonksiyonunda başlama noktası cetvel sıfırı (elektronik referans) ya da mekanik sıfır pozisyonu (mekanik referans) olmalıdır. Daha sonra belli aralıklarla doğrulama noktası değerleri belirlenir.

Parçalı kompanzasyonu aktif hale getirmek için öncelikle en üstteki satırda sağ-sol ok butonları ile kompanzasyon yapılacak eksen seçilir ve "ENT" butonuna basılır. İkinci satırdan ise yine sağ-sol ok butonları ile "Parçalı" seçeneğine gelinir ve "ENT" butonu ile kaydedilir.

kranda 3 satır daha belirecektir. Uzunluk satırına doğrulama noktaları arasındaki mesafe girilir. Adet satırına ise kaç adet doğrulama noktası olacağı girilmelidir. Başlat satırına gelip "ENT" butonuna basıldığında bir alt pencere daha açılacaktır.

![](_page_12_Picture_112.jpeg)

Alt pencerede 4 satır daha yer almaktadır. İlk satırda kompanzasyon uygulanacak eksenin o andaki değeri görüntülenmektedir. Bu değer aslında olması gereken değere yakınsa (uzunluk değerinin ±%10'u kadar) yeşil renkte, yakın değilse kırmızı renkte görüntülenir. Bu değer kırmızı iken, sistem o noktanın hata düzeltmesine güvenlik açısından izin vermemektedir.

Örneğin doğrulama noktaları arasındaki mesafe "20.000" girildiyse "18.000" ile "22.000" değerleri arasında buradaki değer yeşil olarak görüntülenir ve kompanzasyon yapılmasına izin verir.

![](_page_13_Picture_0.jpeg)

İkinci satır olan "Nokta" satırında kaçıncı doğrulama noktasında olunduğu görüntülenir. Sağ-Sol yön okları ile istenilen doğrulama noktasına gidilebilir. "A / B" şeklinde gösterilir, A kaçıncı noktada olunduğunu, B ise toplam kaç doğrulama noktası olduğunu gösterir. Yani yukarıdaki örnekte, toplam 3 doğrulama noktası olduğu ve 1. noktada olunduğu anlaşılmaktadır.

Hatalı gösteren noktaya ulaşıldığında asıl göstermesi gereken değer "GerçkDeğr" satırına girilir. Yukarıdaki örneğimizde 1. doğrulama noktasında "20.000" görüntülenmesi gerekirken "19.860" gösteriyor. Bu değere ulaşıldığında Gerçek Değer satırına "20" yazılıp "ENT" butonu ile kaydedilmelidir.

![](_page_13_Picture_76.jpeg)

Doğrulama noktası kaydedildiğinde 4. satırda ölçülen değer görüntülenir. Nokta satırında bir sonraki nokta görüntülenir ve aynı işlemler bu nokta için de tekrarlanır.

![](_page_13_Picture_77.jpeg)

Tüm noktalar için aynı işlemler tekrarlanır. Tüm doğrulama noktaları tamamlandıktan sonra "Esc" butonu ile fonksiyondan çıkılır.

## **3.5. Hafıza**

Hafıza fonksiyonu parametre ve programları yedeklemek, yedeklenen parametre ve programları tekrar yüklemek ve bunları temizlemek / silmek için kullanılır. Ayrıca cihaz fabrika ayarlarına da bu menüden döndürülebilir.

![](_page_14_Picture_2.jpeg)

#### **3.5.1. Paremetre**

Parametre satırında dil vetezgah haricinde tüm parametreler yedeklenebilmektedir. Parametreleri yedeklemek için parametre satırında Sağ-Sol ok butonları ile "Yedekle" seçilir ve "ENT" butonuna basılır. Bir sorgu penceresi açılacaktır. "Emin misiniz?" sorgusuna "Evet" seçilir ve "ENT" butonu ile onaylanır.

![](_page_14_Picture_89.jpeg)

"ENT" butonuna basıldığında aynı sorgu ekranında önce kopyalandığı daha sonra doğrulandığı görülecektir. Yedekleme işlemi tamamlanmıştır.

Daha önce yedeklenen parametreler tekrar yüklenmesi için "Parametre" satırında sağ-sol ok butonları ile "Geri Yükle" bulunur ve "ENT" butonuna basılır. Açılan sorgu ekranında "Evet" seçilir ve "ENT" butonuna basılır. Parametreler geri yüklenecektir.

Tüm parametrelerin fabrika ayarlarına göre sıfırlanması için ise "Parametre" satırında sağ-sol ok butonları ile "Fbrka Ayar" bulunur ve "ENT" butonuna basılır. Açılan sorgu ekranında "Evet" seçilir ve "ENT" butonuna basılır. Açılan ekranda "Yükleniyor" yazısı görüntülenir. Cihaz kendisini tekrar başlatır. Tüm parametreler fabrika ayarlarına dönmüştür.

#### **3.5.2. Program**

Program satırında fonksiyonlar içerisinde yer alan "Kullanıcı Programları" nın yedeklenmesi veya geri yüklenmesi sağlanır. Programları yedeklemek için parametre satırında Sağ-Sol ok butonları ile "Yedekle" seçilir ve "ENT" butonuna basılır. Bir sorgu penceresi açılacaktır. "Emin misiniz?" sorgusuna "Evet" seçilir ve "ENT" butonu ile onaylanır.

"ENT" butonuna basıldığında aynı sorgu ekranında önce kopyalandığı daha sonra doğrulandığı görülecektir. Yedekleme işlemi tamamlanmıştır.

Daha önce yedeklenen programın tekrar yüklenmesi için "Program" satırında sağ-sol ok butonları ile "Geri Yükle" bulunur ve "ENT" butonuna basılır. Açılan sorgu ekranında "Evet" seçilir ve "ENT" butonuna basılır. Parametreler geri yüklenecektir.

![](_page_15_Picture_4.jpeg)

Tüm programın sıfırlanması için ise "Program" satırında sağ-sol ok butonları ile "Sil" bulunur ve "ENT" butonuna basılır. Açılan sorgu ekranında "Evet" seçilir ve "ENT" butonuna basılır. Açılan ekranda "Siliniyor" yazısı görüntülenir. Tüm program silinmiştir.

#### **3.5.3. Fabrika Ayarlarına Döndürme (Fbrka Ayar)**

Dijital koordinat okuma ekranını fabrika ayarlarına döndürmek için kullanılır. Fabrika ayarlarına dönen cihazda sadece dil vetezgah tipi değişmeyecektir.

Cihazı fabrika ayarlarına çevirmek için "Fbrka Ayar" satırına gelinir ve "ENT" butonuna basılır. Bir sorgu ekranı açılacaktır. "Emin misiniz?" sorgusuna "Evet" seçilir ve "ENT" butonu ile onaylanır.

![](_page_15_Picture_9.jpeg)

Mavi bir ekranda "Fabrika Ayarları Yükleniyor. Lütfen Bekleyiniz…" yazacaktır. Kısa bir süre sonra dijital koordinat okuma ekranı fabrika ayarlarına dönmüş olarak tekrar açılacaktır.

## **3.6. Bağlantı**

Dijital koordinat okuma ekranının bilgisayar ile RS 232 bağlantı kurması için bağlantı parametrelerinin değiştirilmesi gerekmesi durumunda bu menü kullanılır.

![](_page_16_Picture_2.jpeg)

Bu menüden Baud Rate, Veri, Dur Biti, Parite ve Periyot değiştirilebilir.

#### **3.7. Test**

Test menüsünden dijital koordinat okuma ekranının görüntü, klavye ve I/O testleri gerçekleştirilir.

![](_page_16_Figure_6.jpeg)

Aşağı-Yukarı ok butonları ile test edilecek birim seçilir ve "ENT" butonu ile test başlatılır.

#### **3.7.1. Görüntü Testi**

Görüntü testi ile LCD ekranın testi gerçekleştirilir. Görüntü satırında "ENT" butonuna basılması ile görüntü testi başlatılır.

![](_page_16_Picture_10.jpeg)

Test başlatıldıktan sonra LCD ekran sırasıyla beyaz, kırmızı, yeşil ve mavi olur. Böylece ölü piksel gibi herhangi bir problem olması durumunda, problem net bir şekilde görülmektedir.

#### **3.7.2. Klavye Testi**

Klavye testi ile dijital koordinat okuma ekranının buton testi gerçekleştirilir. Klavye satırında "ENT" butonuna basılması ile klavye testi ekranı açılır.

![](_page_17_Picture_2.jpeg)

Klavye testi ekranı açıldığında basılan butonlar ekranda maviye dönüşür. Tüm butonlara basılır ve klavye testi ekranında da aynı butonun işaretlendiği görülmelidir.

#### **3.7.3. I/O Testleri**

I/O testleri ile çıkış üniteleri test edilir."I/O" satırında "ENT" butonuna basılması ile çıkış üniteleri testi başlatılır.

![](_page_17_Figure_6.jpeg)

0'a basıldığında EDM rölesi, 1'e basıldığında 1 numaralı çıkış, 2'ye basıldığında 2 numaralı çıkış, 3'e basıldığında 3 numaralı çıkış, 4'e basıldığında 4 numaralı çıkış, 5'e basıldığında 5 numaralı çıkış ve 6'ya basıldığında 6 numaralı çıkış aktif olacaktır. Aynı butona tekrar basılırsa çıkış pasif olacaktır.

#### **3.8. Bilgi**

Cihaz hakkında bilgiye bu menüden ulaşılabilir.

![](_page_17_Picture_104.jpeg)

Açılan pencerede eksen sayısı, CPU frekansı, Eeprom, versiyon, yazılım tarihi, üretim tarihi ve cihaz ID'si yer almaktadır.

## **4. TEMEL FONKSİYONLAR**

## **4.1. Ölçüm Sistemi Değişikliği**

Dahili klavye üzerinde bulunan bir buton vasıtası ile kullanılan ölçünün metrik ya da inch ölçüm sisteminde olması seçilebilir.

Bu işlem için  $\frac{mm}{inch}$  butonu kullanılır. Butona her basıldığında ölçüm sistemini değiştirir.

![](_page_18_Figure_4.jpeg)

Kullanılan ölçüm sistemi ekranın sol üst köşesinde belirtilmektedir. Ölçüm sistemi değiştirildiğinde ekrandaki değerlerde yeni sisteme göre çevrilir.

## **4.2. Çalışma Modu Seçimi**

Klavye üzerinde bulunan ABS/INC butonu ile çalışma modu seçilebilir. İki farklı koordinat görüntü sistemi desteklenir.

- Absolute (Mutlak) Çalışma Modu
- Incremental (Artımsal) Çalışma Modu

Bu işlem için  $\frac{ABS}{INC}$  butonu kullanılır. Butona her basıldığında çalışma modunu değiştirir.

![](_page_18_Figure_11.jpeg)

Kullanılan çalışma modu ekranın sol üst köşesinde ölçüm sisteminin yanında belirtilmektedir.

## **4.3. Eksen Değerlerini Tek Tuş ile Sıfırlama**

Eksenlere ait sıfırlama butonları ile eksenlerdeki değerler sıfırlanabilir.

X eksenini sıfırlamak için  $\overline{X_0}$  butonu, Y eksenini sıfırlamak için  $\overline{Y_0}$  butonu, Z eksenini sıfırlamak için  $\overline{Z_0}$  butonu ve W eksenini sıfırlamak için  $\frac{W_0}{W_0}$  butonu kullanılır.

![](_page_19_Picture_0.jpeg)

## **4.4. Eksenlere Manuel Olarak Değer Girme**

Eksenlere manuel olarak değer girilmesi için kullanılır.

Değer girilecek olan eksen "eksen seçme butonu" ile seçilir, değer girilir ve "ENT" butonuna basılır. X eksenini seçmek için Sx butonu, Y eksenini seçmek için SV butonu, Z eksenini seçmek için Sz butonu ve W eksenini seçmek için **Sw** butonu kullanılır.

![](_page_19_Figure_4.jpeg)

Değer girilecek eksene ait seçme tuşuna basıldığında ekranın sağ alt kısmında küçük bir pencere açılır. Girilen değer "ENT" butonuna basılana kadar orada görüntülenir. "ENT" butonuna basıldığında değer eksene aktarılır.

## **4.5. Eksendeki Değerin Yarısını Alma**

Dahili klavye üzerinde bulunan buton ile istenilen eksendeki değer ikiye bölünebilir. Bu işlemi gerçekleştirmek için önce ikiye bölünmek istenen eksen seçilir, ardından "1/2" fonksiyon butonuna basılır.

![](_page_20_Picture_112.jpeg)

## **4.6. 2 Boyutlu Görüntüleme (X-Y Eksenleri)**

Dahili klavye üzerinde bulunan "View" butonu yardımıyla X ve Y eksenlerindeki mevcut konum 2 boyutlu olarak gösterilebilmektedir.

![](_page_20_Figure_3.jpeg)

"View" butonuna basıldığında ekranda X ve Y eksenlerinin koordinat sistemi yer alacaktır. Mevcut konum ise solda beyaz yazı ile belirtilecek ve sarı işaretçi ile koordinat sistemi üzerinde gösterilecektir. Görüntüleme modundan çıkmak için tekrar "View" butonuna ya da "Esc" butonuna basılmalıdır.

## **4.7. Çap Modu (Torna)**

Torna tezgahları için hazırlanmış olan bu mod ile ölçüm değeri iki kat olarak gösterilir. Sadece X ekseni için geçerlidir. Bu fonksiyon torna modundayken standart açıktır. Fonksiyonu kapatmak için "Dia Mode" butonu kullanılır. Yine aynı buton ile tekrar açılabilir.

![](_page_20_Figure_7.jpeg)

Yukarıdaki örnekte açık olan çap modu kapatılmıştır. Tekrar açmak için yine "Dia Mode" butonu kullanılabilir. Çap modu açık olduğunda LCD ekranın üst tarafında, tezgah tipinin yanında çap ölçen bir simge yer alır. Çap modu kapatıldığında bu simge değişir ve yarıçap ölçen bir simge olur.

## **4.8. Eksen Değerleri Üzerinde Basit İşlem Yapma**

Eksen değerleri üzerinde basit bir şekilde toplama, çıkarma, çarpma ve bölme işlemleri gerçekleştirilebilir. Bu işlem hesap makinesi fonksiyonu aktifleştirilmeden yapılmaktadır. Önce işlem yapılacak eksen seçilmeli, daha sonra yapılacak işlem fonksiyon butonu (+, -, x, /), ardından işlemin gerçekleştirileceği değer girilip "ENT" butonuna ya da eşittir (=) butonuna basılır.

![](_page_21_Picture_1.jpeg)

Eksen seçme butonuna basıldığında sağ altta küçük bir pencere açılır ve yapılan işlemler buradan takip edilebilir. En son eşittir (=) ya da "ENT" butonuna basıldığında işlem sonucunu o eksene kaydeder.

## **4.9. Hafızadaki Bilgiyi Geri Çağırma**

Eksen değerini manuel olarak aktardıktan ya da basit matematiksel işlem yaptıktan bir süre sonra eski değerine geri döndürülmek istendiği durumlarda kullanılır. Eksen değeri değiştirilmeden önceki haline getirilir. Bu işlem için önce bilginin geri çağırılacağı eksene ait seçme butonuna basılır daha sonra "Rcall" butonuna basılır. Son olarak "ENT" butonuna basıldığında değer çağırılmış olacaktır.

![](_page_21_Figure_5.jpeg)

## **4.10. Uyku Modu**

Ekran uyku moduna alındığında göstergeler ve butonlar (Hold hariç) devre dışı bırakılmış olur. Böylece ekran kullanılmadığı sıralarda 3. kişilerce müdahale edilmesi engellenmiş olur. Göstergeler ve butonlar devre dışı bırakıldığı halde cetvellerden gelen sinyalleri işlemeye devam eder. Yani sistem uyku modundayken tezgah tablasının yeri değiştirildiğinde bu değişikliği algılar ve uyku modundan çıkıldığında yeni pozisyonunu kullanıcıya aktarır.

Molalarda ya da mesai bitiminde tekrar çalışmaya başlayana kadar ekran uyku modunda bırakılabilir. Böylece sisteme müdahale edilmesi engellendiği gibi tekrar iş başı yapıldığında kullanıcı kaldığı yerden devam edebilir.

Sistem uyku moduna "Hold" butonu ile alınır ve aynı buton ile çıkartılır.

![](_page_22_Picture_4.jpeg)

#### **4.11. Eksen Gösterge Dondurma**

Eksen gösterge dondurma fonksiyonu ile istenilen eksendeki değerler dondurulabilir. Eksen değeri dondurulduktan sonra makine tablası hareket ettirildiyse, eksen değerleri tablanın yeni pozisyonundan devam edebilir ya da dondurulan değerden devam edebilir.

Eksen gösterge dondurma fonksiyonunu aktif etmek için, dondurulacak eksenin seçme butonuna ve ardından "Hold" butonuna basılır. Dondurulan eksenin yanında bir kilit simgesi belirir. Tekrar eksen seçme butonuna ve "Hold" butonuna basıldığında tabla hareket ettirildiyse bile (parçanın pozisyonu değiştirildiyse) eksen dondurulan değerden devam eder. Ancak eksen seçme butonuna basıldıktan sonra "Esc" butonu ilefonksiyon kapatıldığı takdirde, tabla hareket ettirildiyse (parçanın pozisyonu değiştirildiyse) yeni değerinden devam eder.

![](_page_22_Figure_8.jpeg)

![](_page_23_Picture_0.jpeg)

Fonksiyondan çıkmak için 2 farklı yol bulunmaktadır.

**Yol 1:**

![](_page_23_Picture_3.jpeg)

Y Ekseninde konum değiştiği halde, dondurulan değerden devam edilir.

**Yol 2:**

![](_page_23_Picture_6.jpeg)

![](_page_23_Picture_63.jpeg)

Y Ekseninde konum değiştiği için, yeni konumu gösterilir.

## **4.12. Koordinat Noktası Hafızası**

Dijital koordinat okuma ekranına 1.000 farklı koordinat noktası kaydedilebilir. Böylelikle seri işlenecek parçalarda tekrar tekrar koordinat alınmasına gerek kalmaz. Tornalarda takım hafızası olarak da bu fonksiyon kullanılabilir.

Bu fonksiyonu kullanmanın en basit yolu sayfa 46'da (5.9. Program) ayrıntılı olarak açıklanmıştır.

Bunun haricinde 2 farklı yol ile gerçekleştirilebilir. Koordinat noktaları ABS moda göre dağılım göstereceğinden, hafızaya alınmadan önce iş parçasının ABS modda sıfırı alınmalıdır.

## **Yol 1:**

![](_page_24_Picture_56.jpeg)

![](_page_24_Picture_57.jpeg)

![](_page_24_Picture_58.jpeg)

Tablalar hafızaya alınacak konuma getirilir.

"Teach" butonuna basıldığında ekranın sağ altında "ÖĞRET" yazısı ve yanında beyaz bir kutucuk belirir.

Koordinatın kaç numaralı hafızaya kaydedileceği buraya girilir ve "ENT" butonuna basılır.

![](_page_25_Picture_0.jpeg)

**Yol 2:**

Tablalar hafızaya alınacak konuma getirilir.

"Zero" Butonuna basılır ve kaydedilmek istenen hafıza numarası girilir. "ENT" butonuna basılarak bu hafıza numarasına gidilir.

Bir önceki ekranda "ABS" yazan pencerede artık hafıza numarası görülmektedir.

Teker teker eksen sıfırlama butonlarına  $(X_0, Y_0, Z_0, W_0)$ butonlarına basılır.

Koordinatlar hafızaya kaydedilmiştir.

 Aynı zamanda koordinat noktası hafızası el ile teker teker girilebilir. Koordinat noktalarını hafızaya almak için "ZERO" butonuna basılır ve çağrılmak istenen hafıza numarası girilip "Enter" butonuna basılır. X koordinatını girmek için "Sx", Y koordinatını girmek için "Sy", Z koordinatını girmek için "Sz", W koordinatını girmek içinse "Sw" butonuna basılır ve nümerik butonlar ile koordinat değeri girilir. Koordinat değerleri işaret değiştirerek girilmelidir.

Hafızadaki koordinat noktaları "Absolute" çalışma modunu referans alır.

Koordinat noktalarına  $\|\cdot\|$  butonları kullanılarak da ulaşılabilir.

# **5. GELİŞMİŞ FONKSİYONLAR**

Gelişmiş fonksiyon menüsüne girmek için "Func" butonu kullanılır. Butona basıldığında fonksiyonların listelendiği bir ekran açılır.

![](_page_26_Picture_27.jpeg)

Fonksiyonlar menüsündeki seçenekler arasında yön ok tuşları ile hareket edilebilir ve istenilen seçeneğe gelindiğinde "ENT" butonu ile alt menüye girilebilir. Ya da nümerik butonlar ile istenilen seçeneğe gitmek için kısa yol mevcuttur (Örneğin "Radyus" menüsü için "2" butonu kullanılır).

## **5.1. Divizör (Dairesel Delik Delme)**

Dairesel delik delme (Divizör) fonksiyonu, çember üzerinde eşit aralıklarla delik delmek için kullanılır.

![](_page_27_Figure_2.jpeg)

Divizör fonksiyonuna girmek için Fonksiyonlar ekranındayken "0" butonuna basılır ya da yön okları ile "Divizör" üzerine gelinip "ENT" butonuna basılır.

![](_page_27_Figure_4.jpeg)

Ekrana 8 satırlık bir görüntü gelir. En üstteki "Düzlem" satırından yön ok butonları ile işlemin uygulanacağı düzlem belirlenir ve "ENT" butonu ile seçilir.

Hemen altında seçilen düzlemlere ait 2 satır yer almaktadır. Bu satırlara işlem yapılacak eksenlerin 0 noktasına olan uzaklıkları girilir.

Yarıçap satırına dairenin yarıçapı girilir.

Adet satırına yapılacak delik adedi girilir.

Açı 1 satırına ilk deliğin açısı, Açı 2 satırına ise son deliğin açısı girilir ve "ENT" butonu ile kaydedilir.

![](_page_27_Picture_121.jpeg)

Tüm veriler girildiği zaman sol taraftaki ön izleme görüntüsü bu verilere göre güncellenecektir.

"Başlat" a gelinip "ENT" butonuna basılarak fonksiyon başlatılır.

![](_page_28_Figure_0.jpeg)

![](_page_28_Picture_136.jpeg)

Fonksiyon başlatıldığında yan taraftaki gibi bir simülasyon ekranı açılacaktır. Mevcut konum sarı işaretçi ile gösterilmiştir.

İşlenecek ilk nokta beyaz ile belirtilmiştir. Soldaki pencerede işlem yapılacak eksenlerde değer görüntülenmektedir. Bu değerlerin 0 olması ilk noktaya ulaştığımız anlamına gelir.

Birinci noktaya ulaşıldığı zaman eksen değerleri 0 olarak görüntülenir ve simülasyon ekranında da 1. noktaya gelindiği görüntülenir.

1. noktaya delme işlemi uygulanır. Bir sonraki noktaya geçmek için aşağı ok ya da "ENT" butonu kullanılır.

Kaçıncı noktada olduğumuz ve toplam kaç nokta olduğu soldaki ekranda görüntülenebilir.

İlk nokta işlenip, "ENT" ya da aşağı ok butonuna basıldığında simülasyon ekranında 2. nokta beyaz olarak görüntülenir.

Eksenlere yeni değerler yüklenir. Bu değerler tekrar 0 olana kadar eksenler hareket ettirilir. 0 olduklarında 2. noktaya gelinmiştir. Bu nokta da işlenir ve 3. noktaya geçmek için aşağı ok ya da "ENT" butonuna basılır. Tüm noktalar aynı şekilde işlenir ve "Esc" butonu ile fonksiyondan çıkılır.

Simülasyonsuz gösterime geçmek için "View" butonu kullanılabilir. Bu ekranda işlem yapılan eksen değerleri siyah, işlem yapılmayanlar ise mavi ile gösterilir.

Sağ altta toplam kaç nokta olduğu ve kaçıncı noktada olunduğu görüntülenir. Eksen değerleri 0 olana kadar hareket ettirilir ve 0 olduğunda işlem yapılır. Bir sonraki noktaya yine aşağı ok ya da "ENT" butonu ile geçilir.

Fonksiyondan çıkmak için "Esc" butonu kullanılır.

## **5.2. Lineer Dokuma (Delik Izgara)**

Lineer Dokuma fonksiyonu, iş parçası üzerinde kullanıcı tarafından belirtilen sayıda satır ve sütun içeren delik ızgara oluşturur.

![](_page_29_Figure_2.jpeg)

Lineer Dokuma fonksiyonuna girmek için Fonksiyonlar ekranındayken "1" butonuna basılır ya da yön okları ile "Lineer Doku" üzerine gelinip "ENT" butonuna basılır.

![](_page_29_Picture_144.jpeg)

Ekrana 8 satırlık bir görüntü gelir. En üstteki "Düzlem" satırından yön ok butonları ile işlemin uygulanacağı düzlem belirlenir ve "ENT" butonu ile seçilir.

Hemen altında "Mod" satırında ise *Adım* ve *Uzunluk* olmak üzere 2 seçenek vardır. *Adım* seçeneği seçilmesi durumunda işlem için satır ve sütunlardaki delikler arasındaki mesafe belirtilir. *Uzunluk* seçeneği seçilmesi durumunda ise satır ve sütundaki ilk delik ile son delik arasındaki mesafe belirtilir. İşleme uygun olan seçenek burada seçilir.

"Mod" seçeneği *Uzunluk* olarak seçildiyse "L-Satır" satırına, ilk delik satırı ile son delik satırı arasındaki mesafe, "L-Sütun" satırına ilk delik sütunu ile son delik sütunu arasındaki mesafe girilir. "Mod" seçeneği Adım olarak seçildiyse "L-Satır" satırına, delik satırları arasındaki mesafe, "L-Sütun" satırına delik sütunları arasındaki mesafe girilir.

"N-Satır" satırına kaç adet delik satırı oluşturulacağı girilir. "N-Sütun" satırına ise kaç adet sütun oluşturulacağı girilir.

"Açı" satırına eğer dokuma açılı yapılacaksa bu açı değeri girilir.

![](_page_29_Picture_145.jpeg)

Tüm veriler girildiği zaman sol taraftaki ön izleme görüntüsü bu verilere göre güncellenecektir.

"Başlat" a gelinip "ENT" butonuna basılarak fonksiyon başlatılır.

![](_page_30_Picture_104.jpeg)

Fonksiyon başlatıldığında yan taraftaki gibi bir simülasyon ekranı açılacaktır. Mevcut konum sarı işaretçi ile gösterilmiştir.

İşlenecek ilk nokta beyaz ile belirtilmiştir. Soldaki pencerede işlem yapılacak eksenlerde değer görüntülenmektedir. Bu değerlerin 0 olması ilk noktaya ulaştığımız anlamına gelir.1. noktaya işlem uygulanır. Bir sonraki noktaya geçmek için aşağı ok ya da "ENT" butonu kullanılır.Kaçıncı noktada olduğumuz ve toplam kaç nokta olduğu soldaki ekranda görüntülenebilir.

![](_page_30_Picture_3.jpeg)

İlk nokta işlenip, "ENT" ya da aşağı ok butonuna basıldığında simülasyon ekranında 2. nokta beyaz olarak görüntülenir.

Eksenlere yeni değerler yüklenir. Bu değerler tekrar 0 olana kadar eksenler hareket ettirilir. 0 olduklarında 2. noktaya gelinmiştir. Bu nokta da işlenir ve 3. noktaya geçmek için aşağı ok ya da "ENT" butonuna basılır. Tüm noktalar aynı şekilde işlenir ve "Esc" butonu ile fonksiyondan çıkılır.

![](_page_30_Picture_105.jpeg)

Simülasyonsuz gösterime geçmek için "View" butonu kullanılabilir. Bu ekranda işlem yapılan eksen değerleri siyah, işlem yapılmayanlar ise mavi ile gösterilir.

Sağ altta toplam kaç nokta olduğu ve kaçıncı noktada olunduğu görüntülenir. Eksen değerleri 0 olana kadar hareket ettirilir ve 0 olduğunda işlem yapılır. Bir sonraki noktaya yine aşağı ok ya da "ENT" butonu ile geçilir.

Fonksiyondan çıkmak için "Esc" butonu kullanılır.

### **5.3. Radyus**

İş parçası üzerinde hassas dairesel kesme işlemi gerçekleştirmek için kullanılır. Bu işlemde kesme işleminin hangi açıda başlayıp hangi açıda bitirileceğini kullanıcı belirler. Bu fonksiyon kullanıcıya sadece hassas çalışma imkanı kazandırılmakla kalmaz, hurda miktarını da minimuma indirir.

![](_page_31_Figure_2.jpeg)

Radyus fonksiyonuna girmek için Fonksiyonlar ekranındayken "2" butonuna basılır ya da yön okları ile "Radyus" üzerine gelinip "ENT" butonuna basılır.

Ekrana 8 satırlık bir görüntü gelir. En üstteki "Düzlem" satırından yön ok butonları ile işlemin uygulanacağı düzlem belirlenir ve "ENT" butonu ile seçilir.

![](_page_31_Picture_133.jpeg)

Hemen altında "Mod" satırı yer almaktadır. Tablaya bağladığınıziş parçasının dış kenarlarına ovallik verilmek isteniyorsa Mod satırı "Dış" seçilmelidir, içe doğru ovallik verilmek isteniyorsa Mod satırı "İç" seçilmelidir.

![](_page_31_Figure_7.jpeg)

Yarıçap satırına işlem yapılacak dairesel alanın yarıçapı girilmelidir. Takım çapı satırına ise işlem için kullanılacak takım çapı girilmesi gerekir.

Açı 1 satırına işlemin başlangıç açısı, Açı 2 Satırına ise işlemin bitiş açısı girilmelidir. "Max.Kesme" satırına ise delinecek iki nokta arasında olabilecek maksimum aralık değeri girilir.

![](_page_32_Picture_128.jpeg)

![](_page_32_Figure_1.jpeg)

![](_page_32_Figure_2.jpeg)

Tüm veriler girildiği zaman sol taraftaki ön izleme görüntüsü bu verilere göre güncellenecektir.

"Başlat" a gelinip "ENT" butonuna basılarak fonksiyon başlatılır.

Fonksiyon başlatıldığında yan taraftaki gibi bir simülasyon ekranı açılacaktır. Mevcut konum sarı işaretçi ile gösterilmiştir.

İşlenecek ilk nokta beyaz ile belirtilmiştir. Soldaki pencerede işlem yapılacak eksenlerde değer görüntülenmektedir. Bu değerlerin 0 olması ilk noktaya ulaştığımız anlamına gelir.1. noktaya işlem uygulanır. Bir sonraki noktaya geçmek için aşağı ok ya da "ENT" butonu kullanılır.Kaçıncı noktada olduğumuz ve toplam kaç nokta olduğu soldaki ekranda görüntülenebilir.

İlk nokta işlenip, "ENT" ya da aşağı ok butonuna basıldığında simülasyon ekranında 2. nokta beyaz olarak görüntülenir.

Eksenlere yeni değerler yüklenir. Bu değerler tekrar 0 olana kadar eksenler hareket ettirilir. 0 olduklarında 2. noktaya gelinmiştir. Bu nokta da işlenir ve 3. noktaya geçmek için aşağı ok ya da "ENT" butonuna basılır. Tüm noktalar aynı şekilde işlenir ve "Esc" butonu ile fonksiyondan çıkılır.

![](_page_32_Picture_129.jpeg)

Simülasyonsuz gösterime geçmek için "View" butonu kullanılabilir. Bu ekranda işlem yapılan eksen değerleri siyah, işlem yapılmayanlar ise mavi ile gösterilir.

Sağ altta toplam kaç nokta olduğu ve kaçıncı noktada olunduğu görüntülenir. Eksen değerleri 0 olana kadar hareket ettirilir ve 0 olduğunda işlem yapılır. Bir sonraki noktaya yine aşağı ok ya da "ENT" butonu ile geçilir.

Fonksiyondan çıkmak için "Esc" butonu kullanılır.

## **5.4. Havuz Boşaltma**

İş parçasının üzerinde bir havuz açılması gerektiğinde kullanılmak üzere tasarlanmıştır. Kullanıcıyı yönlendirerek hem daha düzgün ve kaliteli bir havuz açma hem de daha hızlı çalışma fırsatını sağlar. Başlangıç noktası açılacak havuzun merkezidir.

![](_page_33_Figure_2.jpeg)

Havuz Boşaltma fonksiyonuna girmek için Fonksiyonlar ekranındayken "3" butonuna basılır ya da yön okları ile "Havuz Boşalt" üzerine gelinip "ENT" butonuna basılır.

![](_page_33_Figure_4.jpeg)

Ekrana 7 satırlık bir görüntü gelir.Merkez X satırına başlangıç noktasının (merkez noktanın) X eksenine uzaklığı girilir. Merkez Y satırına ise başlangıç noktasının (merkez noktanın) Y eksenine uzaklığı girilir. Boyut X satırına boşaltılacak havuzun X ekseni üzerindeki boyu, Boyut Y satırına ise boşaltılacak havuzun Y eksenindeki boyutu girilir. Takım çapı satırına kullanılan takımın çapı girilmelidir.

İnsert uçlu takımlar radyusluysa Mod satırı "L-1" seçilmeli, radyus yoksa "L-0" seçilmelidir.

![](_page_33_Picture_117.jpeg)

Tüm veriler girildiği zaman sol taraftaki ön izleme görüntüsü bu verilere göre güncellenecektir.

"Başlat" a gelinip "ENT" butonuna basılarak fonksiyon başlatılır.

![](_page_34_Figure_0.jpeg)

Fonksiyon başlatıldığında yan taraftaki gibi bir simülasyon ekranı açılacaktır. Mevcut konum sarı işaretçi ile gösterilmiştir.

İşlenecek ilk nokta beyaz ile belirtilmiştir. Soldaki pencerede işlem yapılacak eksenlerde değer görüntülenmektedir. Bu değerlerin 0 olması ilk noktaya ulaştığımız anlamına gelir.1. noktaya işlem uygulanır. Bir sonraki noktaya geçmek için aşağı ok ya da "ENT" butonu kullanılır. Kaçıncı noktada olduğumuz ve toplam kaç nokta olduğu soldaki ekranda görüntülenebilir.

## **5.5. Konik Ölçüm**

Konik cisim açı ölçüm fonksiyonunda, bir cismin iki noktası referans alınarak, bağlanan konik iş parçasının tepe açısı hesaplanır.

![](_page_34_Figure_5.jpeg)

Konik Ölçüm fonksiyonuna girmek için Fonksiyonlar ekranındayken "4" butonuna basılır ya da yön okları ile "Konik Ölçümü" üzerine gelinip "ENT" butonuna basılır.

![](_page_34_Picture_7.jpeg)

Ekrana 3 satırlık bir görüntü gelir.

En üstteki satırda iki farklı mod seçeneği yer alır.

Bu modlardan **Konik Ölçümü** seçilmesi durumunda;

![](_page_34_Figure_11.jpeg)

Fonksiyon başlatıldığında yan taraftaki gibi bir simülasyon ekranı açılacaktır.

Konik cismin açı ölçümü için konik cismin açılı kenarından 2 referans noktasının ölçümü alınması gerekmektedir. Noktaların birbirinden olabildiğince uzak seçilmesi ölçme işlemin hassasiyetini artırır.

Fonksiyon açıldığında ilk olarak ölçüm alınması gereken referans noktası temsili olarak gösterilmektedir.

![](_page_35_Figure_0.jpeg)

Takım ucu referans noktası 1 e getirildiği zaman "ENT" butonuna basılır.

Simülasyon ekranını referans noktası 2 için güncellenir. Takım ucu referans noktası 2 ye getirilir ve açının gösterilmesi için "ENT" butonuna basılır.

Takım ucu 2. referans noktasına getirildikten sonra "ENT" butonuna basıldığında konik cismin açısı ekranda gösterilecektir.

Bu modlardan **Vektör** seçilmesi durumunda; Kaynak, yön okları ile **Açı** veya **W Ekseni** olarak seçilir.

![](_page_35_Figure_5.jpeg)

**Açı** olarak seçilirse;

Nümerik butonlar kullanılarak istenilen açı değeri girilir.

Bu durumda girilen açı değeri ve Z ekseninden alınan bilgi kullanılarak koniğin çap ve yükseklik bilgisi dinamik olarak elde edilir.

Eksen **W** olarak seçilirse;

Torna sportuna bağlı olan enkoderden alınan eksen bilgisi kullanılarak koniğin çap ve yükseklik bilgisi dinamik olarak elde edilir.

## **5.6. Açı Ölçme**

Açı ölçme fonksiyonu ile iş parçasının açısı ölçülebilir.

![](_page_36_Picture_2.jpeg)

Açı Ölçme fonksiyonuna girmek için Fonksiyonlar ekranındayken "5" butonuna basılır ya da yön okları ile "Açı Ölçme" üzerine gelinip "ENT" butonuna basılır. Fonksiyon başlatıldığında yan taraftaki gibi bir

![](_page_36_Figure_4.jpeg)

![](_page_36_Figure_5.jpeg)

simülasyon ekranı açılacaktır. Aşağı-Yukarı ok butonları ile ölçüm yapılacak eksenler seçilmelidir. Seçilen eksenler soldaki listede beyaz görüntülenecektir.

Cismin açı ölçümü için iş parçasının kenarından 2 referans noktasının ölçümü alınması gerekmektedir. Noktaların birbirinden olabildiğince uzak seçilmesi ölçme işlemin hassasiyetini artırır.

Fonksiyon açıldığında ilk olarak ölçüm alınması gereken referans noktası temsili olarak gösterilmektedir.

Takım ucu referans noktası 1 e getirildiği zaman "ENT" butonuna basılır.

![](_page_36_Figure_10.jpeg)

![](_page_36_Figure_11.jpeg)

Simülasyon ekranını referans noktası 2 için güncellenir. Takım ucu referans noktası 2 ye getirilir ve açının gösterilmesi için "ENT" butonuna basılır.

Takım ucu 2. referans noktasına getirildikten sonra "ENT" butonuna basıldığında ölçülen açı ekranda gösterilecektir.

## **5.7. Erozyon (EDM Derinlik Kontrol Fonksiyonu)**

Erozyon tezgahlarında işlenecek parçada derinlik kontrolü sağlanması için kullanılır. Elektrottan doğabilecek hataları kompanze etmek için ofset değeri de girilebilir. Aynı zamanda röle konumu için iki farklı mod uygulanır. Fonksiyon iki farklı menüde kullanılabilir.

![](_page_37_Figure_2.jpeg)

Erozyon fonksiyonuna girmek için Fonksiyonlar ekranındayken "6" butonuna basılır ya da yön okları ile "Erozyon" üzerine gelinip "ENT" butonuna basılır.

![](_page_37_Picture_98.jpeg)

Ekrana 6 satırlık bir görüntü gelir.

En üstteki satırda iki farklı çalışma modu seçeneği yer alır.

Bu modlardan (Menü) Erozyon seçilmesi durumunda;

Derinlik satırına elektrotun ineceği derinlik değeri girilir. İş parçasının yüzeyi "0" kabul edilmesi durumunda derinlik değeri eksi değer girilmelidir. Ofset satırına ise elektrottan kaynaklanabilecek hata değeri girilir. Örneğin elektrotun zamanla aşınmasından kaynaklanan derinlik farklı ofset satırında verilen değer ile düzeltilir. Röle satırında röle kontağının normalde açık ya da normalde kapalı olma durumu seçilir. Eksen satırında işlem yapılacak eksen seçilir.

![](_page_37_Picture_9.jpeg)

"Başlat" a gelinip "ENT" butonuna basılarak fonksiyon başlatılır.

Bu andan itibaren işlem uygulanacak eksen değeri Ofset+Derinlik değerine gelene kadar röle çekili kalır.

![](_page_38_Figure_0.jpeg)

Bu modlardan (Menü) Ana Menü seçilmesi durumunda;

Fonksiyon başlatıldığında yan taraftaki gibi bir simülasyon ekranı açılacaktır. Mevcut konum sarı işaretçi ile gösterilmiştir.

Sarı çizgi derinlik değerini gösterir, pembe çizgi ise derinlik + ofset değerini gösterir. İşlem pembe değere göre yapılır. Aynı zamanda eksen değerleri sol tarafta gösterilmektedir. Ak�f olan eksen beyaz, diğerleri mavidir. Fonksiyon aktifken Erozyon yazısının yanında kırmızı bir led görseli yanıp söner.

Eksen istenilen değere gittikçe simülasyon ekranında hareket görüntülenir.

Sarı işaretçi pembe çizgiye gelene dek elektrot negatif yönde hareket eder ve röle konum değiştirmez.

Hold butonu ile fonksiyon durakla�labilir, "ENT" butonu ile devam ettirilebilir.

Eksen değeri tekrar pozi�f yönde hareket etmesi durumunda "Maksimum Derinlik" değeri sol tarafta beyaz renkte görüntülenmektedir.

Sağ taraftaki bilgi kutucuğunda simülasyonla ilgili ha�rlatmalar yer alır.

Eksen değeri Ofset+Derinlik değerine (pembe çizgi) ulaştığı zaman EMOS sesli uyarı verir ve röle konum değiştirir.

İşlemi tekrar başlatmak için "ENT" butonuna basılabilir.

Eksen değerleri simülasyon ekranındayken de "Eksen Sıfırlama" butonları ile sıfırlanabilir.

Derinlik sa�rına elektrotun ineceği derinlik değeri girilir. İş parçasının yüzeyi "0" kabul edilmesi durumunda derinlik değeri eksi değer girilmelidir. Ofset satırına ise elektrottan kaynaklanabilecek hata değeri girilir. Örneğin elektrotun zamanla aşınmasından kaynaklanan derinlik farklı ofset satırında verilen değer ile düzeltilir. Röle satırında röle kontağının normalde açık ya da normalde kapalı olma durumu seçilir. Eksen satırında işlem yapılacak eksen seçilir.

Modlardan Ana Menü seçilmesi durumunda ana ekranda çalışırken seçilen eksen değeri ofset + derinlik değerinin üzerindeyse röle çeker, altındaysa bırakır.

![](_page_39_Picture_0.jpeg)

![](_page_39_Picture_1.jpeg)

![](_page_39_Picture_95.jpeg)

![](_page_39_Picture_96.jpeg)

![](_page_39_Picture_97.jpeg)

"Başlat" a gelinip "ENT" butonuna basılarak fonksiyon başlatılır.

Bu andan itibaren işlem uygulanacak eksen değeri Ofset+Derinlik değerine gelene kadar röle çekili kalır.

Fonksiyon başlatıldığında işlem yapılan eksenin sağ tarafında rölenin çekili olduğunu gösteren bir simge belirir.

İşlem yapılan eksenin değeri derinlik + ofset değerine ulaşana kadar röle aynı konumda kalır.

İşlem yapılan eksen değeri derinlik + ofset değerini geçtiği zaman röle konum değiştirir ve eksenin sağındaki simge yok olur.

Eksen değeri tekrar derinlik + ofset değerinin altına düştüğünde röle yeniden çeker ve simge belirir.

Fonksiyon kapatılmak istenirse tekrar fonksiyon menüsüne girilip, menü "Erozyon" çevirilip "ENT" butonu ile kaydedilebilir. Fonksiyon başlatılmadan "Esc" butonu ile çıkılır.

## **5.8. Çıkışlar**

EMOS100'ünn 6 tane Open Collector çıkışı vardır. Bu çıkışlar istenilen eksen ile ilişkilendirilebilir.

![](_page_40_Picture_563.jpeg)

Fonksiyon açıldığında ekrana 8 satırlık bir görüntü gelir. Ancak Set 1 satırının altında Set 2 satırı ve HstrsizÜst satırının altında HstrsizAlt satırı da yer almaktadır. Toplamda 10 satırlık değişken yer almaktadır.

Çıkış No sa�rında kullanılacak çıkış seçilir.

Mod sa�rında ise kullanılacak mod (çıkışın davranışı) seçilir. 6 farklı mod vardır. Her mod farklı bir senaryoya göre çıkış verir. Bu çıkış soldaki ön izleme ekranında da görüntülenir.

Eksen satırında çıkışın ait olduğu eksen seçilir. Set 1 satırına senaryoda kullanılan Set 1 değeri girilir. Set 2 satırına ise senaryoda yer alan Set 2 değeri girilir. Set 2 değeri sadece Mod 5'te kullanılır.

Ofset satırına ofset değeri girilir. Bu değer Set değerlerine eklenir ve senaryo bu toplam değere göre uygulanır.

HstrsizÜst satırına histeresizin üst değeri girilir. Eksen değeri artış gösterirken buraya girilen değer Set + Ofset değerine eklenir. HstrsizAlt sa�rına ise histeresizin alt değeri girilir. Eksen değeri düşüş gösterirken buraya girilen değer Set + Ofset değerinden çıkarılır ve senaryo buna göre uygulanır.

Süre satırına saniye biriminden değer girilir. Bu değer ne kadar süre çıkış verileceğini belirler. Bu satıra değer girilmemesi durumunda senaryoya göre çıkış farklılık gösterir.

Durum sa�rına çıkışın Normalde Açık ya da Normalde Kapalı olması seçilir.

#### **Mod 0:**

Seçili olan çıkış diğer parametreler girilse dahi hiçbir şekilde fonksiyon göstermez.

Seçilen çıkışı direkt olarak devre dışı bırakır.

![](_page_40_Picture_14.jpeg)

#### **Mod 1:**

Eksen değeri Set 1 değerini aştığı zaman çıkış aktif olur. Süre girilmediyse çıkış aktif kalır, süre girildiyse girilen süre boyunca çıkış aktif kalır ve ardından pasif konuma geçer.

![](_page_41_Figure_2.jpeg)

Eksen değeri set değerinin altına düştüğünde süre değeri girilip girilmemesine bağlı kalmadan çıkış pasif konuma geçer. Dilenirse histeresiz ve ofset değerleri girilebilir.

#### **Mod 2:**

Eksen değeri Set 1 değerini aştığı zaman çıkış aktif olur. Buton (eksen sıfırlama) ya da sensördenreset sinyali gelmediği sürece çıkış aktif kalır.

![](_page_41_Figure_6.jpeg)

Süre girilmediyse çıkış aktif kalır, süre girildiyse girilen süre boyunca çıkış aktif kalır ve ardından pasif konuma geçer. Tekrar çıkışı aktifleştirmek için buton ya da sensörden eksene reset sinyali gelmelidir. Dilenirse histeresiz ve ofset değerleri girilebilir.

#### **Mod 3:**

Eksen değeri Set 1 değerine ulaştığında eksen değeri kilitlenir ve çıkış aktif olur. Buton (eksen sıfırlama) ya da sensördenreset sinyali gelene kadar çıkış aktif kalır ve eksen değeri kilitli konumda kalır.

![](_page_41_Picture_102.jpeg)

Süre girildiyse, girilen süre boyunca çıkış aktif kalır ve eksen değeri kilitli kalır. Süre bitiminde çıkış pasif konuma geçer ve eksen değeri resetlenir. Dilenirse histeresiz ve ofset değerleri girilebilir. Histeresiz Alt değeri bu modda kullanılmaz.

#### **Mod 4:**

Eksen değeri set değerine her ulaştığında belirtilen süre boyunca çıkış aktif olur. Eksen değeri düşerken ya da yükselirken Set 1 değerine ulaşıldığının bir önemi yoktur. Her ikisinde de çıkış aktif olur.

Bu mod kullanılırken süre girilmesi gerekmektedir.

![](_page_42_Picture_92.jpeg)

Çıkış aktifken buton (eksen sıfırlama) ya da sensör referans sinyali ile çıkış tekrar pasif konuma geçirilebilir. Dilenirse histeresiz ve ofset değerleri girilebilir.

#### **Mod 5:**

Eksen değeri Set 1 değeri ile Set 2 değeri arasındayken çıkış aktif olur. Set 2 değerinin kullanıldığı tek moddur.

![](_page_42_Picture_8.jpeg)

Süre girildiyse, girilen süre boyunca çıkış aktif kalır ve eksen değeri kilitli kalır. Süre bitiminde çıkış pasif konuma geçer ve eksen değeri resetlenir. Dilenirse histeresiz ve ofset değerleri girilebilir.

![](_page_42_Picture_93.jpeg)

Yandaki örnekte parametreler ayarlanmış ve "ENT" butonu ile kaydedilmiştir.

Ana ekrana geçmek için "Esc" butonu kullanılır.

![](_page_43_Picture_0.jpeg)

Ana ekrandayken Open Collector çıkış durumu ekranın altındaki siyah göstergede belirtilmektedir.

Çıkış aktif olduğunda bu göstergede belirtilmektedir.

X ekseni seçilmiş ve Set 1 değeri 10 olarak verilmişti. Ancak Ofset değeri 5 ve Histeresiz Üst değeri 2 olarak verildiği için X ekseni toplam değer olan 17 olana kadar çıkış aktif olmayacaktır.

X ekseninin değeri 17'yi geçtikten sonra 3 numaralı çıkış aktif olur.

Çıkışın tekrar pasif olabilmesi için X eksenine sensörden ya da eksen sıfırlama butonundan Reset sinyali gönderilmelidir.

#### **5.9. Program**

Kullanıcı elinde bulunan teknik resimdeki ölçüleri program tablosuna girerek kaydedebilir. Daha sonra teknik resimdeki iş parçasını ana ekrandaki orjinler yardımıyla kolayca ve hatasız işleyebilir.

![](_page_43_Picture_98.jpeg)

Satır numaraları orjinleri temsil eder. 1000 adet satır vardır. İşleme yaparken View butonu ile 2 boyutlu görselde çalışmak tavsiye edilir.

Numara sütununa, gidilmek istenen program satırı (orjin) yazılıp "ENT" butonuna basılarak kolayca ulaşılabilir.

![](_page_44_Picture_100.jpeg)

 $mm$  | ORJiN  $\mathbf{0}$ Freze  $-50.000$ К  $-60.000$  $-33.000$  $-44.000$ Ш

![](_page_44_Picture_101.jpeg)

Tüm program değerleri girildikten sonra "Esc" butonu ile ana ekrana dönülür.

Ekranda Orjin 0'daki değerler görüntülenmektedir.

Kullanıcı tablayı hareket ettirerek eksen değerlerini sıfırlar ve noktayı işler.

Aşağı ok butonuyla diğer orjin değerine geçilir ve tabla hareket ettirilerek değerler sıfırlanır. Bu noktada işlenir.

Tüm noktalar için aynı işlemler tekrarlanır.

"View" butonuna basılarak 2 boyutlu simülasyon ekranında da görüntülenebilir. İşlenecek nokta beyaz olarak işaretlenir. Sol alttaki pencerede eksen değerleri de görüntülenir. Bu değerler sıfırlandığında işlenecek noktanın merkezine ulaşılmış olur.

Bir sonraki noktaya geçmek için Aşağı Ok butonu kullanılır.

Nümerik butonlarla gidilecek orjin yazılıp "ENT" butonuna basıldığında direkt istenen orjine gidilebilir.

**Emos Group Elektronik Makina Sanayi Ticaret LTD. ŞTİ.**

Gülsuyu Mah. Burçak Sokak No:11-10 Maltepe/İSTANBUL | **Tel:** 0850 811 36 67 | **Web:** www.emosgroup.com.tr | **Mail:** info@emosgroup.com